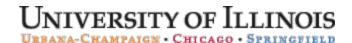

# Web Intelligence Reporting Basics

**HTML Version** 

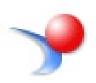

#### Appropriate Use and Security of Confidential and Sensitive Information

Due to the integrated nature of the various Human Resources, Finance and Student modules in Banner and the reporting information in the Enterprise Data Warehouse (EDW), you may have access to information beyond what you need to perform your assigned duties. Your access to Banner and the EDW has been granted based on business need, and it is your responsibility to ensure the information you access is used appropriately.

Here are some reminders of good data stewardship to help you carry out your responsibility:

- **Do not share your passwords** or store them in an unsecured manner. Do not leave your workstation unattended while logged on to administrative information systems. You are responsible for any activity that occurs using your logon id.
- **Do not share confidential and sensitive information** with anyone, including colleagues, unless there is a business reason.
- Retrieve printed reports quickly, and do not leave the reports lying around in plain view.
- **Secure reports containing confidential and sensitive information** (e.g., FERPA, EEO or HIPAA protected data).
- Always use the Confidentiality Indicator object/column when reporting on Student information
  for public distribution to ensure that FERPA sensitive information is excluded from your report
  where appropriate.
- **Do not include UIN or SSN** whenever possible. This practice will mitigate the risk that sensitive personal information may be improperly distributed.
- Shred the reports in a timely manner if they contain confidential or sensitive information.
- **Be aware of Human Subjects data confidentiality**. Specifically, Finance Accounts Payable data contains confidential information on payments to human subjects along with information on research topics. Retrieve reports quickly, shred unneeded paper reports and only provide appropriate access to the information.
- Please note that the security state of the data 'travels' with the data. That is, data that is highly
  restricted in a system like Banner or the Data Warehouse is just as confidential when it is used
  downstream in a report, backend database, or local application. You are responsible for
  maintaining the confidentiality of data in reports or systems you create and manage.

# Table of Contents

| About this Course                                                 | 6  |
|-------------------------------------------------------------------|----|
| Objective                                                         | 6  |
| Instructor Led Course                                             | 6  |
| Training Data                                                     | 6  |
| Training Accounts                                                 | 6  |
| Chapter 1: Creating a Basic Report                                | 7  |
| SAP BusinessObjects Products                                      | 7  |
| EDDIE / BI Launchpad                                              | 7  |
| Web Intelligence                                                  | 7  |
| Terminology                                                       | 8  |
| Logging into Web Intelligence from EDDIE                          | 9  |
| Web Intelligence Settings                                         | 11 |
| Creating a New Document                                           | 13 |
| Query Panel                                                       | 15 |
| Sizing the window                                                 | 15 |
| Query window panels                                               | 15 |
| Query Panel toolbar                                               | 16 |
| Object Types                                                      | 17 |
| Finding Objects                                                   | 18 |
| Adding Objects to the Result Objects panel                        | 18 |
| Adding Objects to the Query Filters panel                         | 20 |
| Running the Query and Entering Prompt Values                      | 22 |
| Report Design Window                                              | 24 |
| Edit Query and Refresh Data                                       | 24 |
| Page Navigation                                                   | 24 |
| Saving a Web Intelligence Document                                | 25 |
| Exercise 1: Creating a Basic Report                               | 26 |
| Review                                                            | 26 |
| Exercise                                                          | 26 |
| Chapter 2: Editing an Existing Query / User Defined Query Filters | 28 |
| Adding Objects to an Existing Query                               | 28 |

| Adding a New Object to a Table               | 29 |
|----------------------------------------------|----|
| User Defined Query Filters                   | 32 |
| Grouping Filters Using the AND / OR Operator | 33 |
| No Data to Retrieve                          | 36 |
| Exercise 2: User Defined Query Filters       | 37 |
| Review                                       | 37 |
| Exercise                                     | 37 |
| Chapter 3: Prompts                           | 38 |
| Building a Prompt                            | 38 |
| Prompt Properties window                     | 39 |
| Refresh Data / Change Prompt Values          | 40 |
| Exercise 3: Prompts                          | 43 |
| Review                                       | 43 |
| Exercise                                     | 43 |
| Chapter 4: Formatting                        | 44 |
| Report Formatting                            | 44 |
| Print Layout                                 | 44 |
| Report Layout Settings                       | 44 |
| Table Formatting                             | 46 |
| Deleting a Column                            | 46 |
| Rearranging Columns                          | 46 |
| Resizing Columns to Autofit Widths           | 47 |
| Wrap Text                                    | 49 |
| Exercise 4: Formatting                       | 51 |
| Review                                       | 51 |
| Exercise                                     | 51 |
| Chapter 5: Report Analysis Features          | 52 |
| Sorting Data in a Table                      | 52 |
| Duplicating and Renaming a Report            | 53 |
| Applying a Report Filter                     | 54 |
| Managing Report Filters                      | 55 |
| Inserting a Break                            | 56 |

| Inserting Calculations                   | 57 |
|------------------------------------------|----|
| Inserting a Sum                          | 58 |
| Exercise 5: Report Analysis Features     | 60 |
| Review                                   | 60 |
| Exercise                                 | 60 |
| Chapter 6: Exporting Data and Sending    | 61 |
| Exporting to Excel (.xlxs)               | 61 |
| Sending to a BI Inbox                    | 62 |
| Exercise 6: Sending a Document           | 64 |
| Review                                   | 64 |
| Exercise                                 | 64 |
| Appendix A: Additional Assistance        | 65 |
| Decision Support Website                 | 65 |
| AITS Service Desk                        | 65 |
| SAP Web Intelligence Online Help         | 65 |
| Appendix B: Query Filter Operators       | 66 |
| Using In list                            | 67 |
| Using wildcard characters                | 67 |
| Wildcard Description                     | 67 |
| Appendix C: Query Filter Operand Options | 68 |

# **About this Course**

## Objective

The objective of this course is to teach the basic functionality of the Web Intelligence editor for creating reports from the EDW.

#### **Instructor Led Course**

This course is presented in a computer lab with an instructor. The instructor presents the information by completing the examples in each chapter on the screen. The students in the class follow by doing the same steps as the instructor. The students will then do exercises on their own.

### **Training Data**

This course is designed to teach users how to use the Web Intelligence editor to create reports, not the data. We will use the **EDW - STU - Course Schedule** universe for all the examples. This universe lists current and past course schedules for the three campuses.

#### Training Accounts

To access the training data, we will login using training accounts. The account usernames are **DSTRAINING01** through **DSTRAINING20**, and they all have the same password: **Foundationofin\$ights** 

You will be assigned a training account to use during the training.

# Chapter 1: Creating a Basic Report

#### SAP BusinessObjects Products

SAP BusinessObjects is a software suite of report creation, viewing, and distribution tools. BusinessObjects is composed of applications that are accessible through the web or on your desktop computer. The major components that you will interface with are:

- BI Launchpad via the website: EDDIE (Enterprise Data Delivery Information Environment)
- Web Intelligence Rich Client

#### EDDIE / BI Launchpad

EDDIE / BI Launchpad is a secured web based BusinessObjects Content Management System (CMS) that allows you to create, store, retrieve, view, and print Web Intelligence reports from anywhere you have internet access.

The University provides a number of pre-developed, standard reports which are accessed through EDDIE by Folders or Categories. We also store our Solution Library reports in EDDIE's Categories section. The Solution Library reports serve as templates for commonly needed reports.

#### Web Intelligence

Web Intelligence is an easy to use report editor which allows you to create, edit, and analyze both simple and complex business intelligence reports. There are two versions of Web Intelligence. An HTML version is accessed through the EDDIE website and is run using a web browser. The Web Intelligence Rich Client is a desktop application which can be accessed through EDDIE or from your computer desktop. This training class will focus on the Web Intelligence Rich Client, but you are free to experiment with the online HTML version.

The major difference between the two versions is that Web Intelligence Rich Client allows you to save your documents locally and on network drives. The HTML version can only save reports to your Personal Folder in EDDIE. The Web Intelligence Rich Client is a PC-based application and cannot be installed on MAC computers. Since the HTML version is web-based, it can be used from MAC computers.

#### **Terminology**

The following are terms that will be used in this course:

#### **Document**

A document is the file created by Web Intelligence. A document can contain multiple queries and multiple reports.

#### Query

A query is a request for data from a data source. It defines the data content of your report. The act of building a query refers to selecting the data to include in your report and then applying filters to limit the data returned.

#### **Data Provider**

The data returned by running a query is stored in the document as a data provider. There can be multiple data providers in one document and one data provider can be used in multiple reports.

#### Report

A report is any formatted display of data from the data providers. A report can include one or more blocks. There can be multiple reports in one document. They are represented as tabs at the top of the screen.

#### **Block**

A block is a collection of data in a particular format. In Web Intelligence, the block types are table, crosstab, and chart. Multiple blocks can appear in a single report and each block can display data from one or more data providers.

#### Universe

A universe is a database interface which maps objects to fields in the database. The universe simplifies report creation by eliminating the need to know the database structure. It also provides automatic joins between database tables based on key values.

## Logging into Web Intelligence from EDDIE

Web Intelligence Rich Client must first be installed on your computer before it can be used (see Appendix C for installation instructions). Once installed, the editor must be started the first time from the EDDIE website. This downloads a key to your computer. After the key is downloaded, the editor can be started from your computer desktop.

- 1. Open the EDDIE login page: <a href="https://eddie.ds.uillinois.edu/">https://eddie.ds.uillinois.edu/</a>
- 2. Click the Log in to EDDIE button.

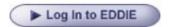

3. Enter the **Training Account username and password** and click the **LOG IN** button.

Training Account username: DSTRAINING \_ \_

Training Account password: Foundationofin\$ights

Note: When you log in as yourself, you will use your University NetID and Password to access EDDIE.

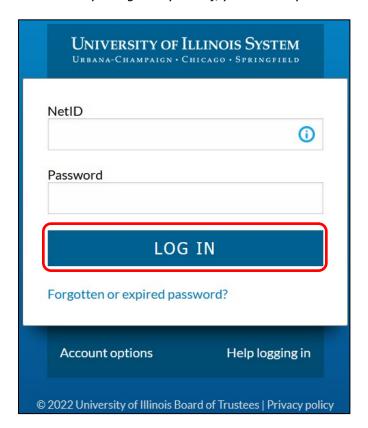

Note: you will be prompted to complete a DUO 2-factor Authentication challenge before being logged into EDDIE. For this training, please choose 'Send me a push' option, which will go to the instructor's device to accept the challenge.

# The EDDIE Home Screen is displayed:

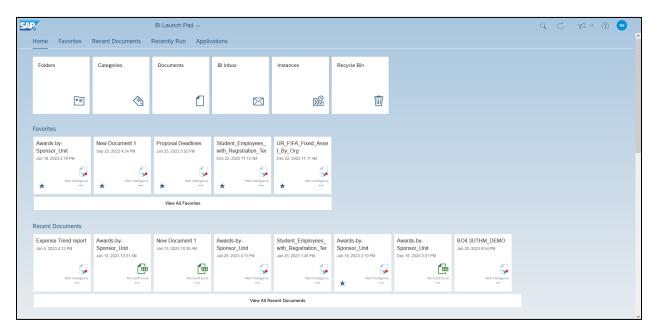

## Web Intelligence Settings

There are two different versions of the Web Intelligence editor. One is web-based (HTML version), and one is desktop-based (Rich Client version). You can try the different versions and use whichever you prefer. Since we will be using the HTML report editor, you should verify that the preferences are set correctly.

1. Click the **blue circle** with your last and middle initials in the upper right corner and click **Settings**.

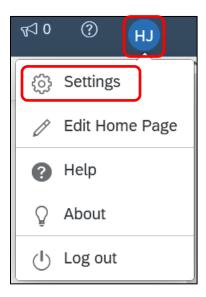

#### 2. Click Application Preferences.

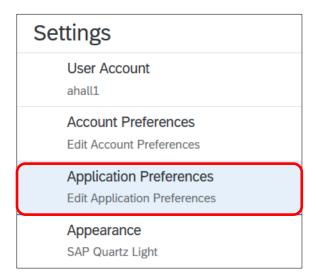

3. Make sure the **Web Client** options are selected under **Open in Reading mode** and **Open in Edit** mode.

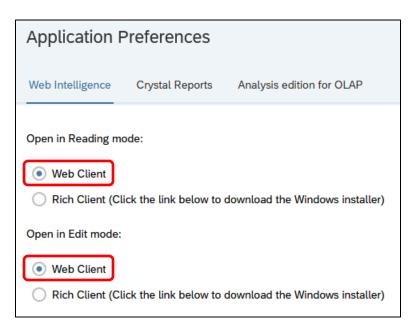

**4.** Click **Save** at the bottom of the screen to save the changes.

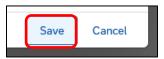

## Creating a New Document

1. Click the Web Intelligence tile under Applications.

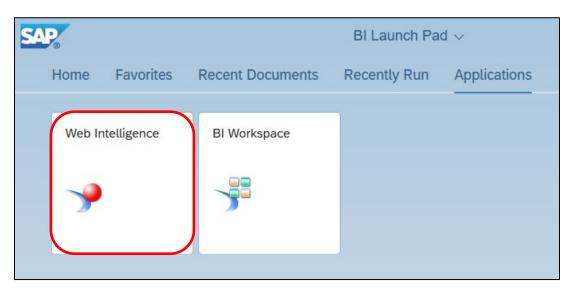

2. Select Universe on the Select a Data Source window and click OK.

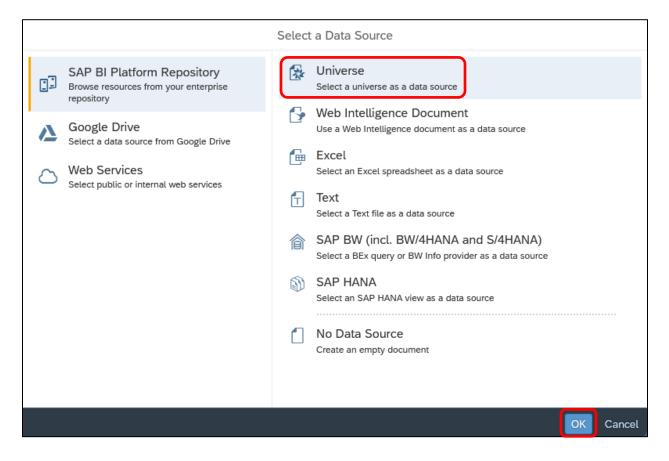

Note: A Universe is a database interface which maps objects to fields in the database. The universe simplifies report creation by eliminating the need to know the database structure. It also provides automatic joins between database tables based on key values.

#### 3. Select the EDW – STU – Course Schedule universe and click OK.

The EDW – STU – Course Schedule universe is located in the Cat Sched Universes folder, or search by name using the search bar at the top.

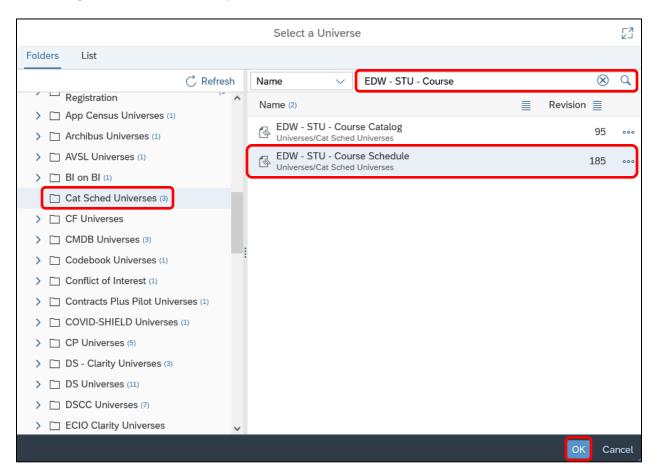

Note: the list of folders and universes visible is determined by the permissions set on the user's account. For example, if a user only has access to Financial data in the EDW, they will not see these student-related universes.

#### The Query Panel is displayed:

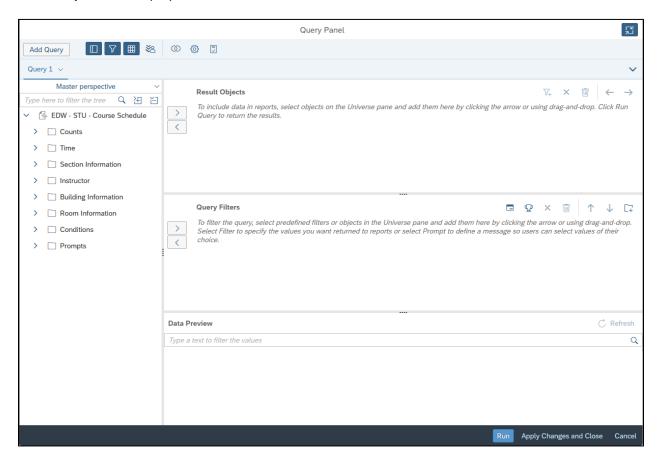

## **Query Panel**

The Query Panel window is used to create the query that retrieves data from the database. The objects and filters in the query window determine what data is included in the query results. The data returned when the query is run is called a data provider, which is stored in the document and becomes the source of the data displayed in the report.

#### Sizing the window

Click and hold the Query Panel top border to move the window. Drag the bottom right corner to enlarge the window. Resize the panels by dragging the dots between panes.

#### Query window panels

Universe outline: This panel displays the objects and filters contained in the universe. They are organized by subject in folders called Classes. A class can be expanded or collapsed by clicking the → or → to the left of the folder. You can also expand/collapse all using the buttons located at the top of this panel.

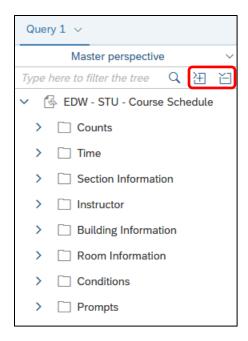

- Result Objects: This panel holds the objects to be included in the report. When building a new
  query, each object added to the Result Objects panel is represented as a column in the initial
  report table.
- **Query Filters**: This panel contains selection criteria for the query. The query filters determine which rows from the database are included in the query results.
- **Data Preview**: Click **Refresh** to display a preview of the data that would be returned if the query was run.

#### **Query Panel toolbar**

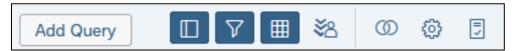

#### From left to right...

- Add Query: opens the Select a Data Source window to select a new data source for an additional query
- Show/hide data outline panel: shows/hides the Result Objects panel
- Show/hide filters panel: shows/hides the Query Filters panel
- Show/hide Data Preview panel: shows/hides the Data Preview panel
- Show/hide Scope of Analysis panel: shows/hides the Scope of Analysis panel
- Add a combined Query: two queries from the same data source. Join results as a union, intersection, or minus.

• **Show query properties**: opens the **Query Properties window**. Allows users to rename queries, set limits on rows/columns, adjust prompt order, etc.

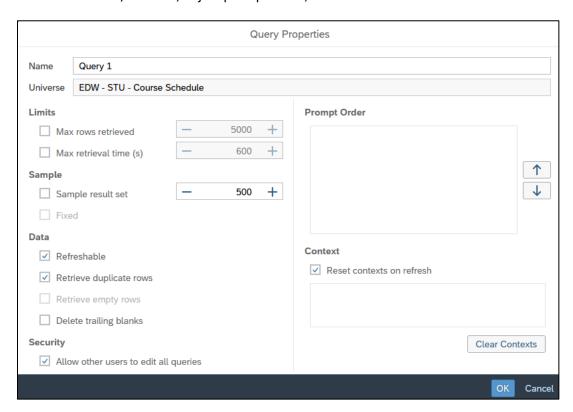

View query script: shows the SQL statement produced by the query.

#### **Object Types**

A universe is a collection of objects, which represent fields in a database table. Object names are everyday terms which are easier to understand than the cryptic field names in the database.

**Classes** are logical groupings of objects to make objects easier to find. For example, all address fields might be grouped together in one class.

# Dimension

- Dimension objects usually contain text or dates, such as Name, UIN, or Application Date.
   However, some dimension objects may contain numeric data, such as Section
   Enrollment.
- Dimension objects represent the basic structure of the data.

# Detail 🥳

 A detail object is always associated with a dimension object in a 1:1 relationship. For example, Address Type PR is always associated with Address Description Permanent, and vice versa. A detail object provides additional information about the dimension object. This
additional information is typically descriptions, names, etc., of the codes being
represented. For example, *College Name* is the detail object associated with the *College Code* dimension object.

# 

- Measure objects are numeric values that are the result of calculations.
- A measure's value changes depending on the report context. For example, values displayed for a Salary object differ if the report is for one pay period or for one year.

# Predefined Query Filters

- Predefined query filters are created for conditions that are complicated to create and/or commonly used.
- Predefined query filters save time because they can simply be added rather than having to create the filter yourself.

#### **Finding Objects**

Most of the universes you will be working with contain a large number of classes and objects, which can make finding the objects difficult. You can look for objects by subject by expanding the related class folders, or you can use the Filter option to search for objects that contain certain words or phrases.

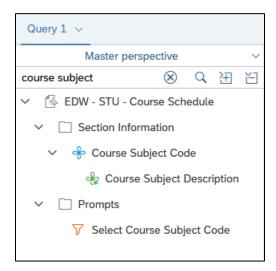

#### Adding Objects to the Result Objects panel

Once you locate the object you are looking for, there are three ways to add the object to the Result Objects panel:

- **Double-click** the object in the Universe outline.
- **Drag and drop** the object from the Universe outline into the Result Objects panel.
- Select the object in the Universe outline and click in the Result Objects panel.

We will now create a simple query to pull records for Communications courses offered at UIUC during the Fall 2019 semester.

- **1.** Expand the **Section Information** folder.
- 2. Double-click the Course Subject Code object to add it to the Result Objects panel.

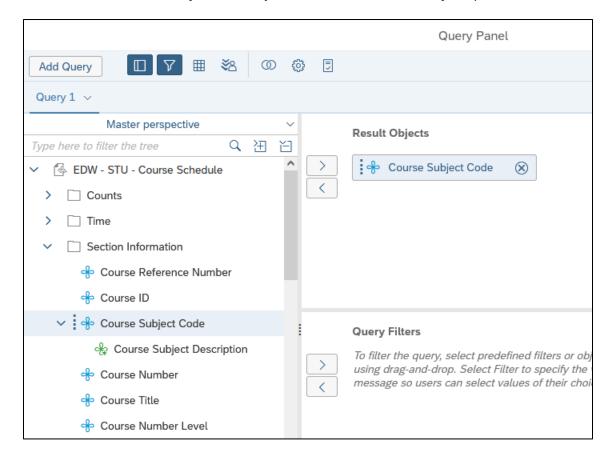

- 3. Locate the Course Number object.
- **4.** Drag the **Course Number** object from the Universe outline to the right of the Course Subject Code object in the Result Objects panel. Note the vertical blue bar showing the position of the object to be added.

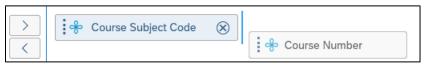

- 5. Locate the Section Number object and click in the Result Objects panel to add it.
- **6.** Use the Filter box and to find and add the **Section Enrollment** object to the Result Objects panel.
- **7.** Find and add the **Section Building Name** object to the Result Objects panel. Note that the Section Building Code object also gets added.
- 8. Find and add the Section Room Number object to the Result Objects panel.

9. Select the **Section Building Code** object in the Result Objects panel and click the or remove it. Your Result Objects panel should look like below.

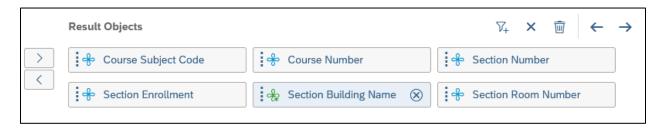

#### Adding Objects to the Query Filters panel

Query filters add conditions to your query that limit the data returned from the database. Filters are vital when running queries against a large database. There are two types of query filters: **predefined** and **user defined**.

Query filters allow you to:

- Retrieve only the data you need to answer a specific business question,
- Hide the data you don't want specific users to see when they access the document, and
- Minimize the quantity of data returned to the document to optimize performance.

**Predefined query filters** are created for conditions that are complicated to create and/or commonly used. Predefined query filters save time because they can just be added rather than having to create the filter yourself.

As these filters are predefined, they can be found among the objects in the Universe outline, often in a class called **Conditions**.

Once you locate the filter you are looking for, there are two ways to add the object to the Query Filters panel:

- **Double-click** the filter in the Universe outline.
- **Drag and drop** the filter from the Universe outline into the Query Filters panel.
- Select the filter in the Universe outline and click in the Query Filters panel.

We will now add some predefined query filters to our simple query.

1. Clear the Filter box by clicking the

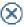

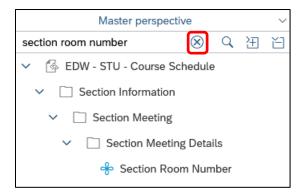

2. Click the Collapse All icon to collapse the entire universe tree, then expand the universe row by clicking . Next, **expand the Conditions** class so the Universe outline looks like below.

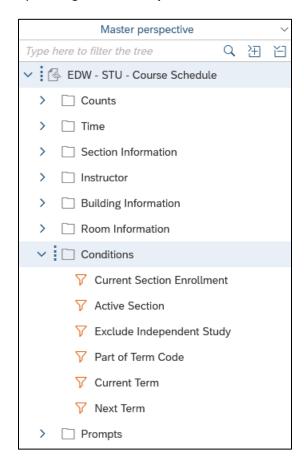

- 3. Double-click the Current Section Enrollment filter to add it to the Query Filters panel. This filter limits the results to only the most recent value for the enrollment of a section.
- 4. Expand the Prompts class. A prompt is a filter in the form of a question. Web Intelligence asks these questions to the user running the query, at the time the query is being run.

- 5. Drag the Select Term Code prompt from the Universe outline and drop it below the Current Section Enrollment filter in the Query Filter panel. Note the horizontal blue bar showing the position of the filter to be added.
- **6.** Select the **Select Course Subject Code** prompt and click in the Query Filters panel to add it. Your Query Filters panel should look like below.

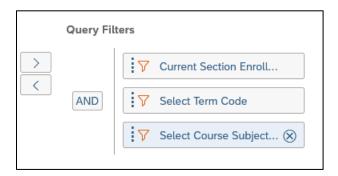

## Running the Query and Entering Prompt Values

Click the Run button in the bottom right corner of the Query Panel.
 Since our query contains prompts, the Prompts window is displayed:

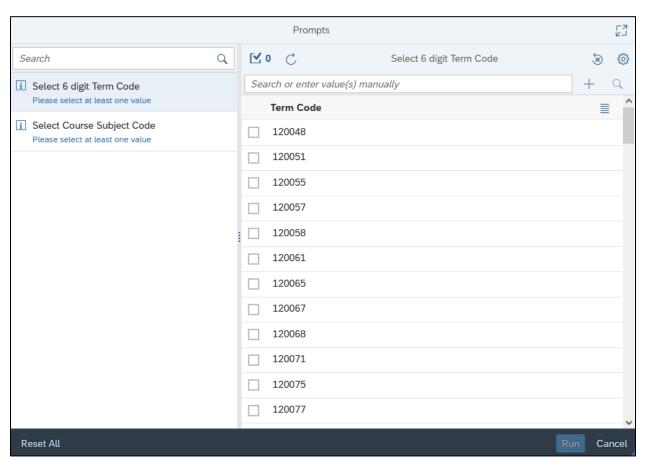

2. By default, the first prompt – Select 6 digit Term Code, in this case – is selected on the left, and a list of values for the Term Code object is generated on the right.

Note that the first time the list of values for an object is displayed, all values are retrieved from the database and stored in a local file on your computer, which can take some time. However, the next time you see the same list, the values will be read more quickly from the local file.

There are three methods for selecting a prompt value:

- Scroll through and select the value from the list of values generated,
- Search for values in the list by typing something into the text box and selecting the first option, or

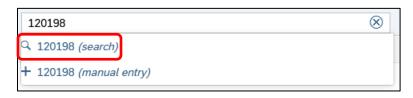

Manually enter a value into the text box and select the second option.

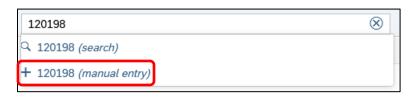

Note that this method can result in no results being returned if the value entered does not exactly match a value for that object in the database.

3. Select 120198 from the list of values.

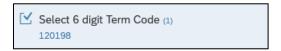

- **4.** Select the second prompt Select Course Subject Code and allow the list of values to populate.
- **5.** Type **CMN** into the search box and select the first option. When the value is displayed in the list, select it.

By answering both mandatory prompts, Web Intelligence will now allow us to run the query.

**6.** Click Run in the bottom right corner of the window to run the query.

# Report Design Window

Once your query has run, the report will be displayed in the Report Design window. This window has a toolbar across the top, a main Report panel, and two panels on the right that contain the various features available in Web Intelligence.

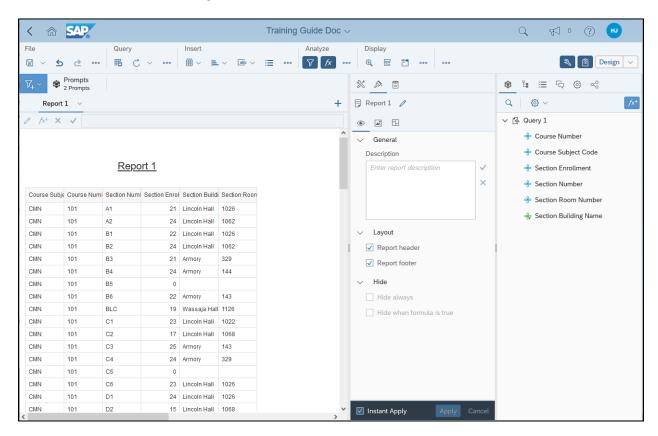

#### **Edit Query and Refresh Data**

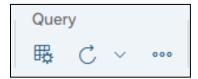

Edit Query - Opens the Query Panel to make changes to the query.

Refresh Data - Refreshes the report data and/or changes prompt values.

#### **Page Navigation**

By default, Web Intelligence paginates results every 100 rows. The vertical and horizontal **scroll bars** will allow you to navigate within the visible page.

To see all results, you may need to use the **Navigate** section on the toolbar, located at the top of the Report Design window.

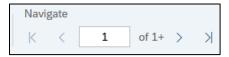

#### Saving a Web Intelligence Document

Web Intelligence autosaves documents to the ~WebIntelligence folder every 10 minutes, 11and they will be held in that folder for 24 hours. To be on the safe side, we recommend users manually save their work often, as Web Intelligence will automatically time users out of their session after 60 minutes of inactivity.

- 1. In the File section, click Save and select Save As
- 2. The Save Document window is displayed:

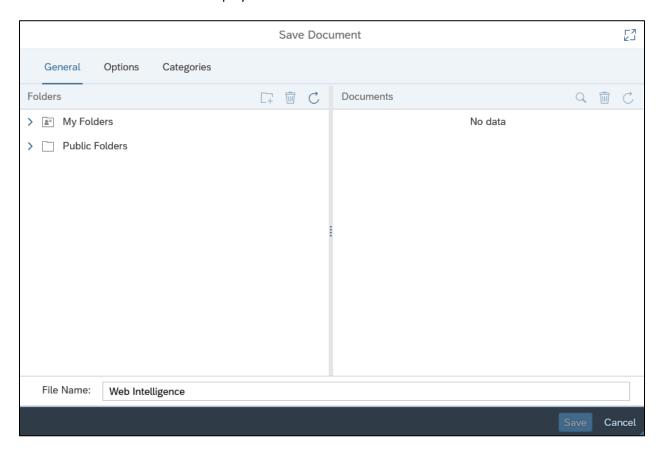

- 3. Click My Folders.
- 4. Name the document by typing Section Enrollment [Month] [Year] in the File Name box
- **5.** The **Options** tab allows users to add a description of the document and set the document to automatically refresh the data providers upon opening the document.
- 6. Click Save in the bottom right corner of the window to save the document.

# Exercise 1: Creating a Basic Report

#### Review

- **1.** A \_\_\_\_\_\_ is an interface which maps objects to data in a database.
- **2.** What are the three types of objects?
- 3. What are the two methods of adding objects to the Result Objects panel?
- **4.** Describe the icon for Predefined query filters.

#### Exercise

- 1. Create a new document using the **DM STU Section Capacity** universe.
- **2.** Display the following objects in a vertical table:
  - Term Code
  - Course Subject Code
  - Course Number
  - Course ID
  - Course Title
  - Section Number
  - Section Enrollment
  - Section Avail Seats
- **3.** Add the predefined filters:
  - Active and Gradable
  - Prompt for Term Code
  - Prompt for Course Subject Code
- **4.** Run the query and enter these values for the prompts:
  - Term code: **120191**
  - Course Subject code: **ENGL**

# Top of the table should look like below:

| Term Code | Course Subje | Course Numl | Course ID | Course Title     | Section Numl | Section Enrol | Section Avail |
|-----------|--------------|-------------|-----------|------------------|--------------|---------------|---------------|
| 120191    | ENGL         | 101         | 1002753   | Intro to Poetry  | Q            | 17            | 15            |
| 120191    | ENGL         | 103         | 1002755   | Intro to Fiction | С            | 13            | 19            |
| 120191    | ENGL         | 104         | 1002756   | Intro to Film    | AE1          | 8             | 24            |
| 120191    | ENGL         | 104         | 1002756   | Intro to Film    | AE3          | 10            | 22            |
| 120191    | ENGL         | 104         | 1002756   | Intro to Film    | AE4          | 8             | 24            |
| 120191    | ENGL         | 104         | 1002756   | Intro to Film    | ZJU          | 14            | 1             |
| 120191    | ENGL         | 109         | 1007952   | Intro to Fiction | В            | 20            | 4             |
| 120191    | ENGL         | 109         | 1007952   | Intro to Fiction | С            | 21            | 2             |

5. Save the document as Available Seats. If a document with this name already exits, overwrite it.

# Chapter 2: Editing an Existing Query / User Defined Query Filters

## Adding Objects to an Existing Query

Most reports require changes to the data after the query is run for the first time, such as removing or adding objects and adjusting query filters.

- 1. Click Edit Query in the File section of the toolbar to display the Query Panel.
- 2. Expand the Instructor class.
- 3. Find the Instructor Last Name object and drag and drop it to the Result Objects panel.
- **4.** Use the Filter box to find **Meeting Days** and **Start Time End Time** in the Universe outline and add them to the **Result Objects** panel.

Your Result Objects panel should look like below.

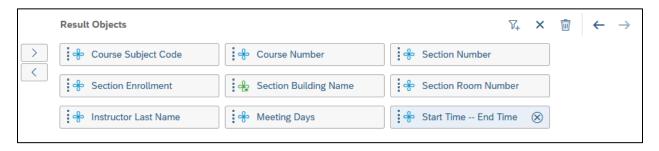

- **5.** Click Run in the bottom right corner of the window to run the query.
- **6.** When the Prompts window displays, click query.
- 7. The Report Design window is displayed. Note that the new objects we added to the Result Objects panel did not automatically get added to the existing table, but they are visible in the **Document Objects** section in the **Main Panel**.

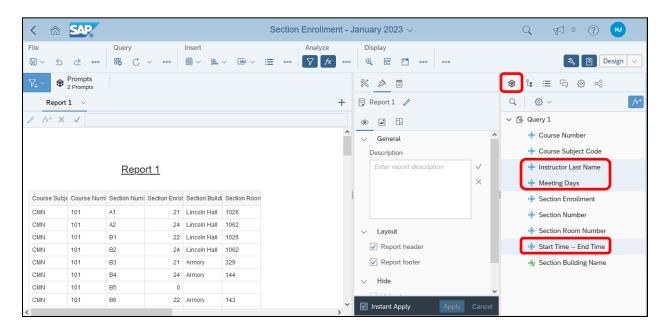

# Adding a New Object to a Table

The Report Design window is comprised of four main components:

- Toolbar
- Reports panel
- Format panel
- Main panel

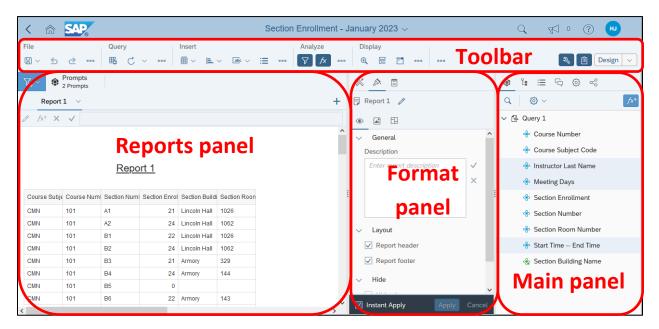

Within the **Reports panel**, there are many possible elements that can be selected, for example, the block of data (a vertical table in our case), a column or cell within the block, the report header, or the report itself.

The options available in the Format panel are dependent on which element is selected.

We will now add the objects that we just added to the Result Objects panel.

1. Click inside the vertical table in the **Report panel** so the entire outer border of the table is highlighted blue.

| Report 1     |             |              |               |                |              |
|--------------|-------------|--------------|---------------|----------------|--------------|
| Course Subje | Course Numl | Section Numl | Section Enrol | Section Buildi | Section Roor |
| CMN          | 101         | A1           | 21            | Lincoln Hall   | 1026         |
| CMN          | 101         | A2           | 24            | Lincoln Hall   | 1062         |
| CMN          | 101         | B1           | 22            | Lincoln Hall   | 1026         |
| CMN          | 101         | B2           | 24            | Lincoln Hall   | 1062         |
| CMN          | 101         | B3           | 21            | Armory         | 329          |
|              |             | 5.           |               |                |              |

2. In the Format panel, select Report Element Data in the top row of icons and Feeding panel in the bottom row of icons.

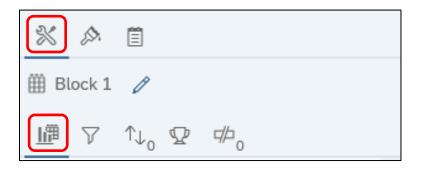

Note that the bottom row of icons is dependent on which icon is selected in the top row.

3. You should now see the list of objects that are currently in our table under Data Assignment in the Format panel, and next to that, in the Main panel is the Document Object list, which includes all objects being pulled by the query.

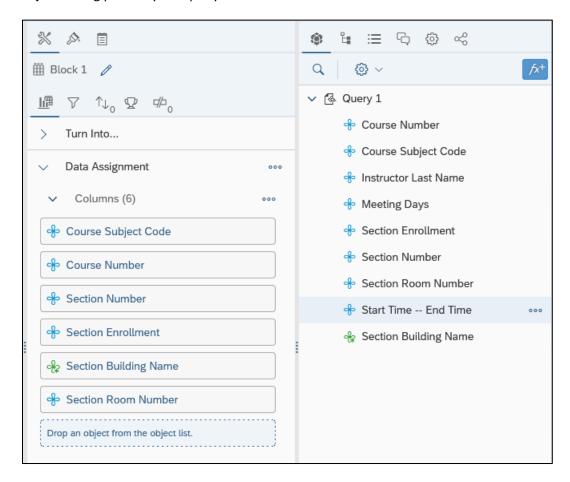

4. To move objects into the table, we will drag them from the **Document Object list** in the **Main panel**to Drop an object from the object list.

at the bottom of the **Data Assignment** section in the **Format**panel. Drag the **Instructor Last Name** Object into the space at the bottom of the **Data Assignment**section in the **Format panel**. Your **Data Assignment** section should now look like below.

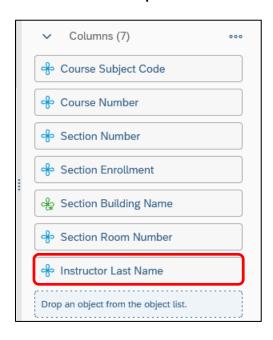

5. Go ahead and add the Meeting Days and Start Time – End Date objects in the same way, so your Data Assignment section should look like below, and these three columns should be displayed as the furthest columns to the right in the table in the Reports panel.

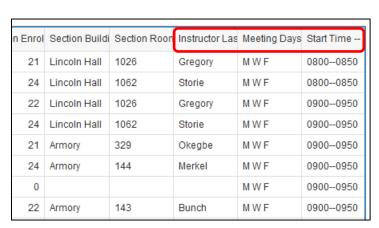

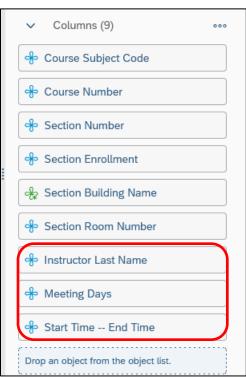

### **User Defined Query Filters**

As we learned in Chapter 1, filters are added to a query to limit data returned from the database. If there are no predefined filters in the Universe for you to use to get the desired data, you can easily create your own **User Defined Query Filter**. A filter contains three elements:

**1. Object**: What to compare

Operator: How to compare it Appendix B
 Operand: What to compare it to Appendix C

We will now add a query filter that will limit our results to only sections with enrollment greater than zero.

- 1. Click Edit Query in the File section of the toolbar to display the Query Panel.
- 2. Select and drag the Section Enrollment object from the Result Objects panel and drop it below the predefined query filters already in the Query Filters panel.

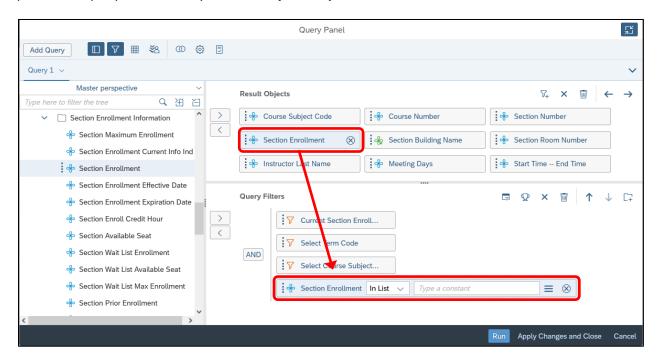

The object remains in the **Result Objects** panel, but also gets added as a query filter. The Section Enrollment filter box:

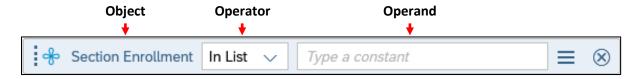

3. Click the Operator drop-down menu and select Greater than from the list.

See Appendix B for more information about Query Filter Operators.

**4.** Enter **0** in the **Operand box**, where **Type a constant** is written. The Section Enrollment filter box should look like below:

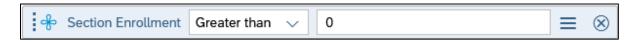

- 5. Click Run to run the query.
- **6.** When the Prompts window displays, click Run to keep the retained prompt values and run the query.

We now only see rows with enrollment greater than zero:

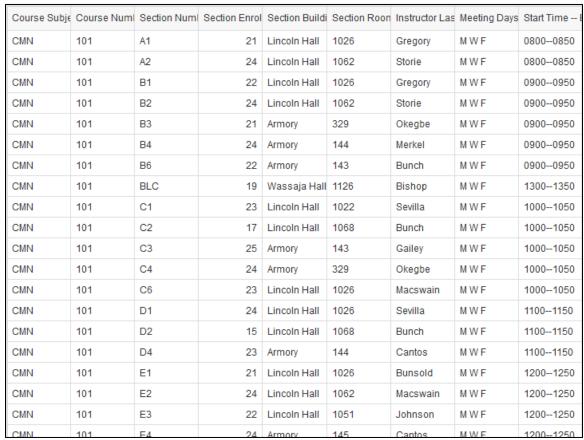

# Grouping Filters Using the AND / OR Operator

Web Intelligence permits the creation of complex query filters in which filters can be grouped together. Complex query filters are created by grouping and connecting filters with logical operators.

- The AND operator requires that all conditions be true for the row to be included in the query.
- The **OR** operator requires that **only one** of the conditions be true for the row to be returned in our query results.

We will now further refine our query by including sections that have an instructor assigned, even if the enrollment is zero, by using the **OR** operator.

- 1. Click Edit Query in the File section of the toolbar to display the Query Panel.
- 2. Click Add nested filter in the upper right corner of the Query Filter panel.

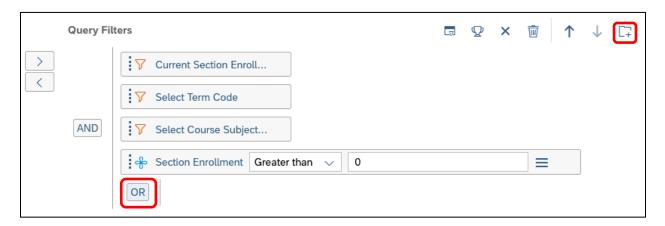

Note: Double-click the operator in the Query Filter panel to toggle it between AND and OR.

3. Select and drag the Instructor Last Name object from the Result Objects panel and drop it to the right of the OR operator in the Query Filters panel.

You'll see a **vertical blue line** appear to the right of the **OR** operator when you've positioned the object correctly to drop it.

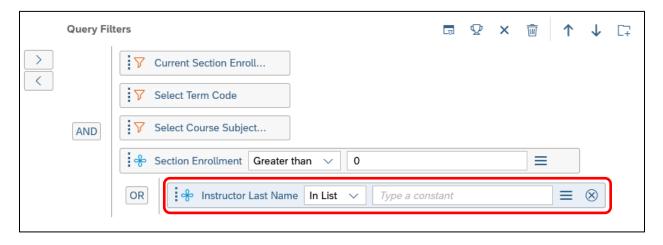

**4.** Select the **Is not null** operator from the list for the **Instructor Last Name** filter.

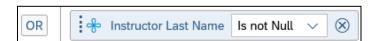

Note: The Is not null operator returns only rows that have a value in the Instructor Last Name field.

**5.** Drag the **Section Enrollment filter** to the top of the **Instructor Last Name filter** and next to the **OR** operator.

You'll see a **horizontal blue line** above **Instructor Last Name filter** when you've positioned the object correctly to drop it.

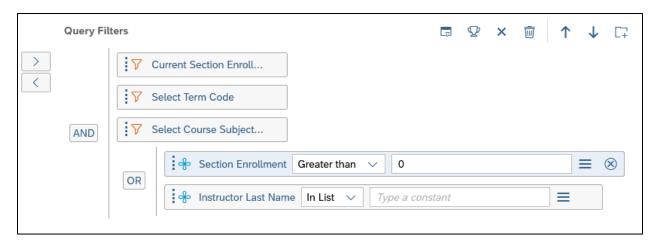

**6.** Click Run to run the query with the same prompt values.

We now see rows where the section enrollment is zero, but only where there is a value in the Instructor Last Name column. These results are from the bottom of page 1.

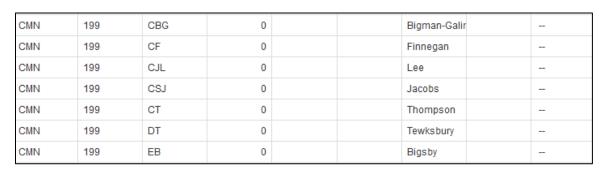

7. Click 🗔 to save the changes to the document.

#### No Data to Retrieve

When working with filters, it is possible to create a situation where there are no rows that meet the created conditions. When this happens, you will receive the following message:

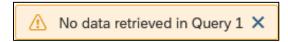

This usually means you need to fix a problem with your query filters. Some reasons this may happen include:

- Entering a bad value for a prompt or filter. If you added a value to a prompt by using the manual entry method, try searching for the value and selecting it from the list instead.
- Creating two filters that are contrary to each other, for example requesting Section Enrollment greater than 0 and less than 0 in the same query, or looking for a particular Fund Code, but forgetting to change the Org code.
- Requesting data to which you do not have security access. For example, entering a program
  code that is not in your department, or requesting college-level data when you are a
  department-level user.

# Exercise 2: User Defined Query Filters

### Review

- 1. What icon allows you to edit the query?
- 2. How many parts are there in a user defined query?
- **3.** What is the difference between **And** and **Or** operators?

### Exercise

- 1. Open the Available Seats document created in Exercise 1.
- **2.** Add query filters to limit the data to rows where **Course Title** contains either the word **American** or the word **British**.
- 3. Run the query.

The table should look like below:

| Term Code | Course Subje | Course Numl | Course ID | Course Title     | Section Numl | Section Enrol | Section Avail |
|-----------|--------------|-------------|-----------|------------------|--------------|---------------|---------------|
| 120191    | ENGL         | 115         | 1002760   | Intro to British | G            | 15            | 21            |
| 120191    | ENGL         | 115         | 1002760   | Intro to British | ZJ1          | 34            | 2             |
| 120191    | ENGL         | 115         | 1002760   | Intro to British | ZJ2          | 34            | 3             |
| 120191    | ENGL         | 115         | 1002760   | Intro to British | ZJ3          | 36            | 0             |
| 120191    | ENGL         | 115         | 1002760   | Intro to British | ZJ4          | 37            | 0             |
| 120191    | ENGL         | 116         | 1002761   | Intro to Americ  | Q            | 14            | 17            |
| 120191    | ENGL         | 209         | 1002775   | British Lit to 1 | AD1          | 14            | 4             |

**4. Save** the document.

# Chapter 3: Prompts

A prompt is a **Query Filter** where the **Operand** can be **defined each time** the report is **refreshed**. Creating a query filter with a prompt allows the user to retrieve different data from the database without changing the filters, making the report more flexible. Each time you run a query with a prompt, you will be asked to supply the value(s) to limit the data.

We will now create a query filter with a prompt which will allow us to determine what level of courses to return.

# **Building a Prompt**

- 1. Click **Edit Query** in the File section of the toolbar to display the Query Panel.
- 2. Type level in the search box. Locate the Course Number Level object and drag it into the Query Filters panel as seen below.

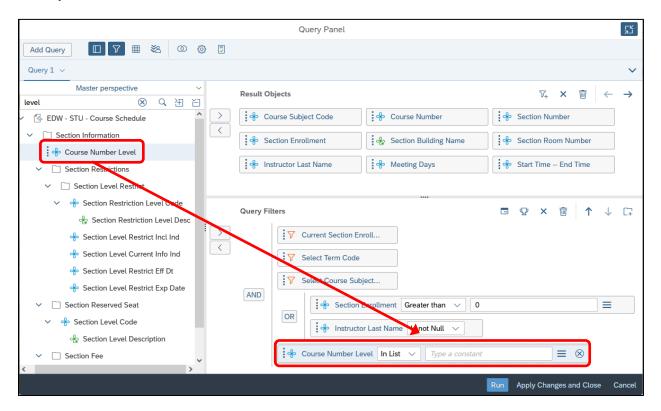

- 3. Leave the Operand value as In list. Click the Define filter type icon = and select Prompt.
- **4.** Now click the new **Prompt Properties** icon that is now displayed in the **Course Number Level** filter box. The **Prompt Properties** window is displayed:

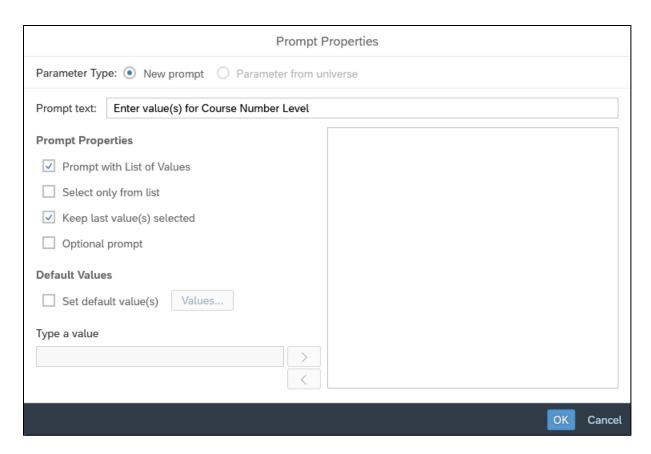

# **Prompt Properties window**

| Prompt Text                 | This is the text that will be shown to the user running this query. Feel free to edit this text to make it clear to the user what value is being requested by this prompt. |  |  |
|-----------------------------|----------------------------------------------------------------------------------------------------|--|--|
|                             | Default text: "Enter value(s) for [Object]"                                                                                                    |  |  |
| Prompt with List of Values  | When a prompt is selected, a list of values is generated. This list can be disabled if the list of values is large and takes too much time to populate.                    |  |  |
| Select only from list       | Default: Checked  Removes the manual entry method of entering a value for this prompt.                                                                                     |  |  |
| Sciect only from list       | CMN  CMN (search)  CMN (manual entry)                                                                                                    |  |  |
| Keep last value(s) selected | Saves the value(s) entered the last time the query was run.  Default: Checked                                                                                              |  |  |
| Optional Prompt             | The user can choose to not enter a value for the prompt. If a value is not entered, the filter will not be applied to the report.                                          |  |  |
| Set default value(s)        | Allows you to select default values. User can modify this value at prompt.  Click Values to see a list of values, or Type a value to enter values manually.                |  |  |

- 5. Check the **Optional Prompt** check box, and click
- **6.** Click Run to run the query.
- 7. Select the prompt we just added and click **Refresh** o to generate the list of values.
- 8. Select 100, 200 and 300 by checking the associated boxes, and click Run to run the query.

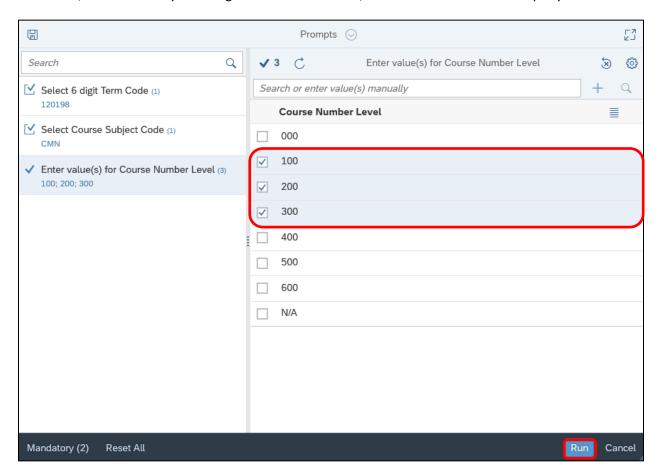

# Refresh Data / Change Prompt Values

Since the EDW is updated and new data is added nightly, **refreshing** the data provider will ensure it is displaying the most up-to-date data.

Refreshing the data will also allow us to adjust our prompt values.

1. Click in the Query section of the toolbar to refresh the data provider.

Note: If our document contained 2 or more queries, the  $\stackrel{\checkmark}{}$  icon next to Refresh would allow us to refresh specific queries.

2. In the Prompts window, click on the Select 6 digit Term Code prompt on the left, and then click the Display Current Prompt Answers Page icon 1 above the Search bar to display the currently selected value(s).

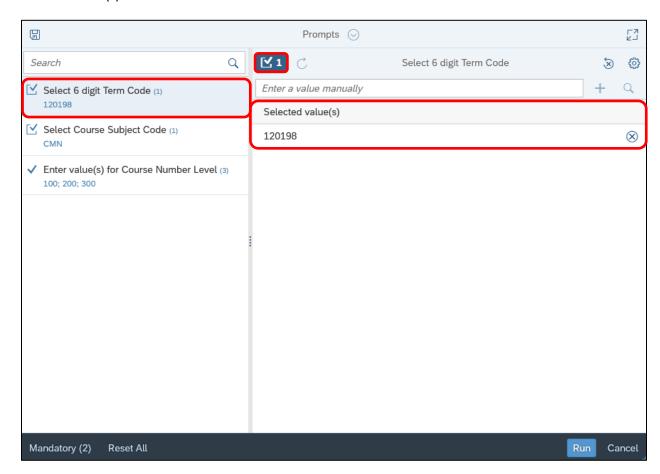

- 3. Click the next to term code 120198 to remove it from the selected values.
- **4.** Type **120201** into the Search bar and hit **Enter**, or choose the first option that pops up, to search for the Spring 2020 semester at UIUC. Select term code **120201**.
- 5. Next, click the Enter value(s) for Course Number Level prompt on the left and add 400 to the list of selected values. Your filter should look like below:

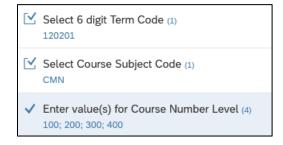

**6.** Click Run to run the query with the new prompt values.

7. When the report displays in the **Reports panel**, it now shows course sections offered in Spring 2020, as opposed to Fall 2019 (though we can't tell by looking solely at this table), and if we navigate to the last page, we can see 400 level courses.

| CMN | 496 | JMG | 4  | Lincoln Hall | 1064 | Murphy  | MWF | 13001350 |
|-----|-----|-----|----|--------------|------|---------|-----|----------|
| CMN | 496 | JMU | 7  | Lincoln Hall | 1064 | Murphy  | MWF | 13001350 |
| CMN | 496 | JYG | 10 | Lincoln Hall | 1026 | Yang    | TR  | 09301050 |
| CMN | 496 | JYU | 8  | Lincoln Hall | 1026 | Yang    | TR  | 09301050 |
| CMN | 496 | SJG | 0  | Lincoln Hall | 1024 | Jackson | MWF | 13001350 |
| CMN | 496 | SJU | 6  | Lincoln Hall | 1024 | Jackson | MWF | 13001350 |

8. Click document.

# Exercise 3: Prompts

### Review

- 1. When are the prompts displayed?
- 2. When entering multiple values for a list, what separator should be used?

#### Exercise

- 1. Open the Available Seats document.
- 2. Add an optional prompt for a minimum Section Avail Seats value.
- **3.** Run the query and enter **10** as the minimum available seats. The table should look like below:

| Term Code | Course Subje | Course Numl | Course ID | Course Title     | Section Numl | Section Enrol | Section Avail |
|-----------|--------------|-------------|-----------|------------------|--------------|---------------|---------------|
| 120191    | ENGL         | 115         | 1002760   | Intro to British | G            | 15            | 21            |
| 120191    | ENGL         | 116         | 1002761   | Intro to Americ  | Q            | 14            | 17            |
| 120191    | ENGL         | 247         | 1002785   | The British No   | S            | 11            | 13            |
| 120191    | ENGL         | 251         | 1002790   | The American     | M            | 17            | 15            |
| 120191    | ENGL         | 265         | 1009221   | Intro to Americ  | SS           | 11            | 19            |
| 120191    | ENGL         | 270         | 1010664   | American Filn    | G            | 20            | 12            |
| 120191    | ENGL         | 273         | 1002796   | American Cin     | Р            | 8             | 24            |
| 120191    | ENGL         | 286         | 1002805   | Asian America    | Р            | 16            | 19            |

- 4. Refresh the document and remove the value for the minimum available seats.
- **5.** Display the **selected prompt values** at the top of the first page of the report.

The table should look something like below:

| Term      | 120191       | Subject     | ENGL      | Minimu           | ım Avail Se  | ats           |               |
|-----------|--------------|-------------|-----------|------------------|--------------|---------------|---------------|
| Term Code | Course Subje | Course Numl | Course ID | Course Title     | Section Numl | Section Enrol | Section Avail |
| 120191    | ENGL         | 115         | 1002760   | Intro to British | G            | 15            | 21            |
| 120191    | ENGL         | 115         | 1002760   | Intro to British | ZJ1          | 34            | 2             |
| 120191    | ENGL         | 115         | 1002760   | Intro to British | ZJ2          | 34            | 3             |
| 120191    | ENGL         | 115         | 1002760   | Intro to British | ZJ3          | 36            | 0             |
| 120191    | ENGL         | 115         | 1002760   | Intro to British | ZJ4          | 37            | 0             |
| 120191    | ENGL         | 116         | 1002761   | Intro to Americ  | Q            | 14            | 17            |
| 120191    | ENGL         | 209         | 1002775   | British Lit to 1 | AD1          | 14            | 4             |
| 120191    | ENGL         | 209         | 1002775   | British Lit to 1 | AD2          | 17            | 1             |

# **Chapter 4: Formatting**

Most of the formatting of a report takes place after the query has been run and the results are displayed in the Report Manager. This chapter will guide you through the process of formatting the report so that the data can all be viewed and printed.

# **Report Formatting**

Report formatting is used when you plan to print or save to a PDF.

### **Print Layout**

In Print Layout, reports are displayed as they will look when printed.

To turn Print Layout on, click in the Display section of the Toolbar.

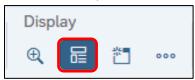

#### **Report Layout Settings**

The report's layout settings dictate how the final output of the report will look. These settings become more important when trying to fit large tables of data into a report.

Make sure you **click in a blank white space in the Reports panel**, to ensure you're selecting the report itself and not another element.

In the **Format panel**, select **Report Element Format** in the top row of icons and **Layout Settings** in the bottom row of icons.

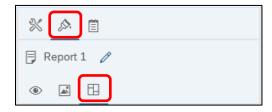

• The top section should show the **Quick Display Mode** settings. Quick Display mode is the normal view, as opposed to the Print Layout mode. Here you can adjust the number of rows and columns to display in the Reports panel while *not* in Print Layout mode. We'll leave this alone.

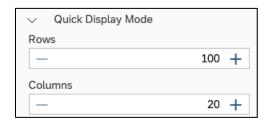

Note: If you're seeing something other than the image above in the Format panel, you're probably selecting an object in the Reports panel. Click on a blank white space to select the report itself.

• The next section down is **Print Layout**. Here you can select the size of the paper and its orientation.

We'll change the size to **Letter** and the orientation to **Lansdscape**.

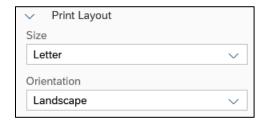

• The next section down is **Margins**. Here you can adjust the size of the paper's margins.

We'll change all of the margins to **0.50 inches**.

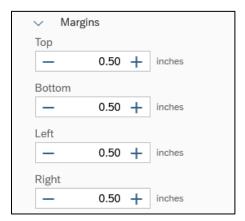

• The last section is Scaling, where we can adjust the report to fit on a certain number of pages wide and/or tall. We'll leave this alone as well.

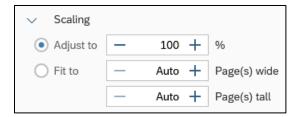

As you've noticed, each individual change we applied caused the report to refresh. This is due to the **Instant Apply box** being checked at the bottom of the **Format panel**.

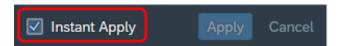

When making a lot of adjustments to a report, you may prefer to uncheck this box and manually click when you want the report to refresh.

#### **Table Formatting**

Table formatting is more related to how the data will look in the table, and how the table looks within the report.

# Deleting a Column

Sometimes, after running a query and seeing the report, you'll decide to get rid of some columns.

- 1. Make sure you click in the block of data to ensure the table, or an element within it, is selected.
- 2. In the Format panel, select Report Element Data in the top row of icons and Feeding panel in the bottom row of icons.

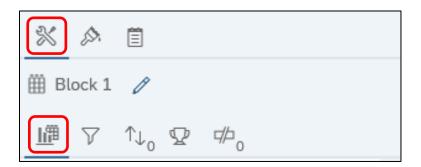

3. We'll demonstrate this by deleting the Course Subject Code object. Locate the object in the Data Assignment section and select it by clicking on it. Click to delete it from the table.

## **Rearranging Columns**

To arrange the columns in a different order, simply drag them to the position you want them in the table, within the **Data Assignment section**. Make sure the blue horizontal line is where you want the object to end up before dropping the it.

- 1. Make sure you click in the block of data to ensure the table, or an element within it, is selected.
- 2. In the Format panel, select Report Element Data in the top row of icons and Feeding panel in the bottom row of icons.

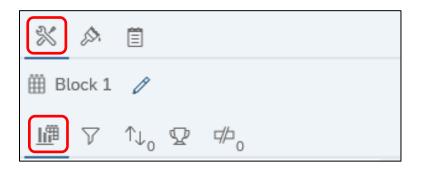

3. Locate the **Section Enrollment** object, **drag** it down until you see the **horizontal blue line** after the **Start Time – End Time** object, and **drop** it to place it as the last column in the table.

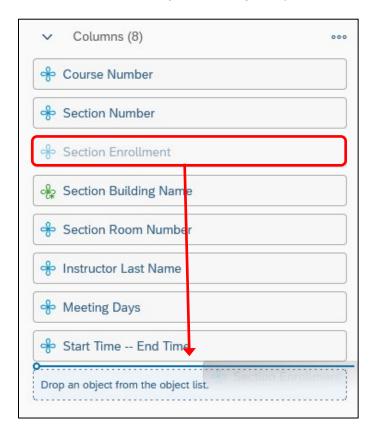

#### Resizing Columns to Autofit Widths

You can select one or multiple columns (or rows) in the table to adjust the height and width of those elements.

- You can select either the header columns or the data in the columns.
- CTRL or SHIFT for multiple columns.

- 1. For our report, we're going to set all of the columns to autofit the width based on the values in the columns. Click anywhere in the first column, hold SHIFT and select the last column to select all columns in the table.
- 2. In the Format Panel, select Report Element Format in the top row of icons and Layout Settings in the bottom row of icons.

3. Check the Autofit box under Minimum width.

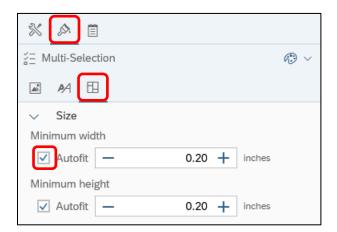

As you can see, when we autofit all of the column widths, our table got wider than the print area:

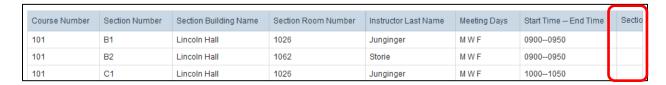

There are a few solutions to this issue and based on the data being presented and your own personal preferences, you can decide which to use in your own reports.

One option is to go back to the **Report Layout Settings** and set the **Scaling** to **Fit to 1 page wide**. This will scale the table down, so it fits in a single page width.

## Wrap Text

We're going to use another option that doesn't scale the table down.

- 1. Make sure you click in the block of data to ensure the table is selected.
- 2. In the Format panel, click Report Element Format in the top row of icons and Text Settings in the bottom row of icons.

3. Check the Wrap text box.

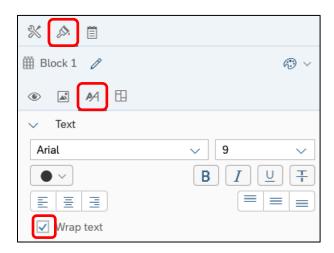

We can now see the text in the column headers is all wrapped to better display the data in the columns.

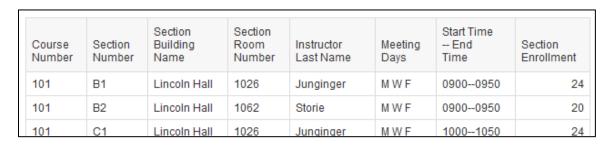

4. Click document.

# **Exercise 4: Formatting**

### Review

- 1. What two icons do you select in the Format panel to display the Data Assignment section?
- 2. You can only wrap text in the column headers. True or false?

### Exercise

- 1. Open the Available Seats document.
- 2. Change to the **Print layout**.
- 3. Change the margins to **0.5** inches on all sides.
- 4. Remove the **Term Code** and **Course Subject Code** columns from the table.
- **5. Wrap the text** in the column headings and in the columns as needed.
- **6. Resize** the columns to fit the table on one page.
- 7. Right-align the header for **Section Enrollment** and **Section Available Seat**.
- **8.** Remove the **Report Name** cell and **hide the report header**.

The top of the table should look something like below:

| Term 1        | 20191     | Subject ENGL Mi              | inimum Avail Seats |                       |                           |
|---------------|-----------|------------------------------|--------------------|-----------------------|---------------------------|
| Course Number | Course ID | Course Title                 | Section Number     | Section<br>Enrollment | Section<br>Avail<br>Seats |
| 115           | 1002760   | Intro to British Literature  | G                  | 15                    | 21                        |
| 115           | 1002760   | Intro to British Literature  | ZJ1                | 34                    | 2                         |
| 115           | 1002760   | Intro to British Literature  | ZJ2                | 34                    | 3                         |
| 115           | 1002760   | Intro to British Literature  | ZJ3                | 36                    | 0                         |
| 115           | 1002760   | Intro to British Literature  | ZJ4                | 37                    | 0                         |
| 116           | 1002761   | Intro to American Literature | Q                  | 14                    | 17                        |
| 209           | 1002775   | British Lit to 1800          | AD1                | 14                    | 4                         |

9. Save the document.

# **Chapter 5: Report Analysis Features**

In this chapter, we will cover four features that can help you analyze the data in your reports: **Sorting**, **Filtering**, **Breaks**, and **Calculations**.

The first three features mentioned can be found by **clicking in the block** to ensure the table is selected and clicking **Report Element Data** in the top row of icons in the **Format panel**.

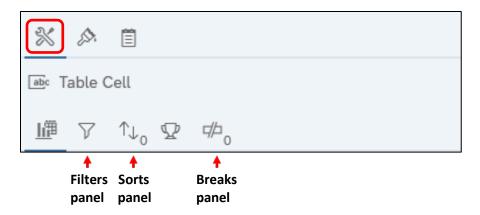

Note the small zeros near the Sorts panel and Breaks panel icons. These serve as a visual indicator of how many sorts and breaks are applied to the block (when the block itself is selected), or whether a column has a sort or break applied to it (1) or not (0). The Filters panel icon and Ranking panel (not discussed in this course) have a dark circle in place of the number, which simply indicates if a report filter or ranking has been applied to the selected element.

## Sorting Data in a Table

Even if no sorting has been applied, tables in Web Intelligence are sorted by default. The dimension and detail objects are sorted from left to right in ascending order. Measure objects are not sorted by default. We will now override the default sorting on our table by specifying the sort order for some columns.

- 1. Make sure you click in the block of data to ensure the table, or an element within it, is selected.
- 2. In the Format panel, select Report Element Data in the bottom row of icons.
- 3. Click the Add a sort menu and select Section Enrollment.
- 4. When the Section Enrollment sort appears, click = to sort descending.

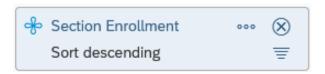

5. Next, we'll add Course Number as a sort. Click Add a sort and select Course Number.

**6.** We want the table to first sort by Course Number ascending and then by Section Enrollment descending. To prioritize the sorting of Course Number, drag the Course Number sort and drop it when the horizontal blue line is above the Section Enrollment sort.

The **Sort panel** should look like below.

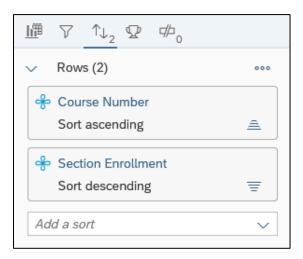

# **Duplicating and Renaming a Report**

It is good practice to first make a copy of a report before making major modifications. Each report within a document has its own tab at the bottom of the editor. Next, we will create a duplicate report so that we can save different variations of the report.

1. Click in the Report 1 tab in the upper left corner of the Reports panel and select Duplicate.

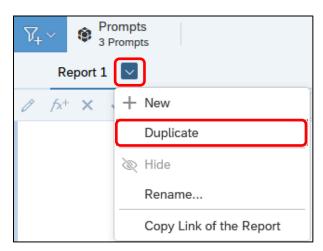

- 2. Next, we'll Rename the new Report 1 (1) tab. Click the in the Report 1 (1) tab and select Rename. When the Rename Report window comes up, type Lincoln Hall and click .
- **3.** Let's also rename **Report 1**. Let's call it **All CMN Enrollment**. The **Reports panel's tabs** should now look like below.

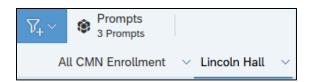

3. Click document.

# Applying a Report Filter

After running a query, you may decide that you want only certain data to be displayed in your report. If you run a report for your college, you may want to separate the report by department. Applying a report filter allows you to run a single query with all the data you need to produce a number of reports.

In our case, we only want to show data for the sections held in Lincoln Hall.

- 1. Make sure you're on the Lincoln Hall report and not the All CMN Enrollment report.
- 2. In the Format panel, click Report Element Data in the bottom row of icons.

  Note that if the report is selected, Filter panel will be the only icon in the bottom row, but if the block is selected, the bottom row will include more icons. Either way will work.
- 3. Locate the Section Building Name object from Document Objects list in the Main panel to the drop area in the Filter panel.
- 4. This brings up the Select values for Section Building Name window, where we will select Lincoln Hall and click OK.

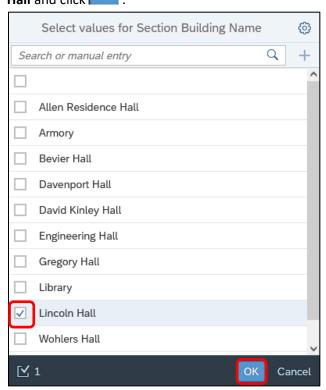

# **Managing Report Filters**

If we need to change the operator from the default 'In list,' we can do that as we set up the filter.

• In the **Select values for Section Building Name** window, click the **Settings** icon in the top right corner to select from the standard list of operators.

If we should realize after setting up the report filter that we need to use a different operator, or change the values we initially selected, or in cases of multiple report filters being applied at once, we can manage all of the report filters in one location.

1. In the Format panel, click Report Element Data in the bottom row of icons. Click either of the icons below, and select Manage Filters.

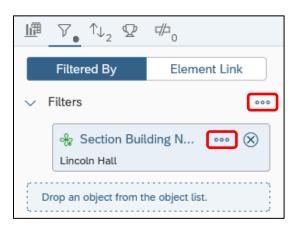

2. From the Report Filter window, we can access every report filter in the entire document (left panel), add filters or nested filters and change operators of filters (top panel), and change the values selected for each filter (bottom panel).

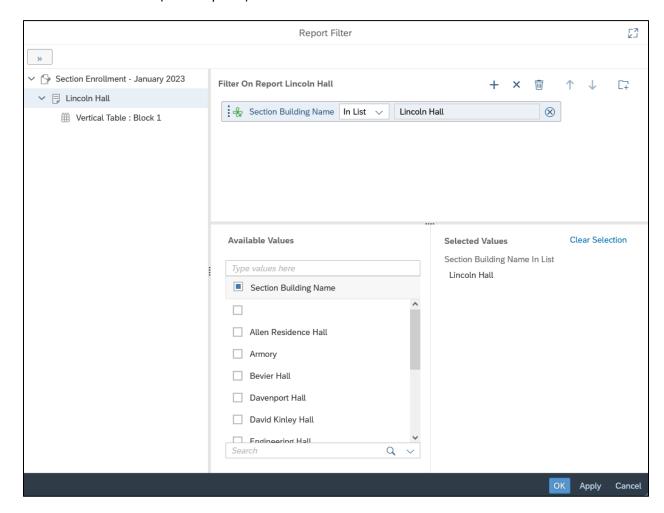

3. For our purposes, nothing needs to be done here. Click Cancel

# Inserting a Break

In our example, we would like to display the sum of students enrolled not only in each section, but also a sub-total by Course Number.

First, we will insert a break on Course Number. Inserting a break will take a large table of data and create sub-tables to make the information easier to understand.

- 1. Make sure you're on the Lincoln Hall report and not the All CMN Enrollment report.
- 2. In the Format panel, click Report Element Data in the top row of icons and Breaks panel in the bottom row of icons.
- 3. Click the Add a break menu, select Course Number, and click

**4.** We now see that our report is broken up at each change in Course Number.

|                  | NN4               | Lincoln Hall                | 1062                      | Hannan                  | TR              | 14001520                  | 13                    |
|------------------|-------------------|-----------------------------|---------------------------|-------------------------|-----------------|---------------------------|-----------------------|
|                  | D3                | Lincoln Hall                | 1062                      | Fields                  | MWF             | 11001150                  | 7                     |
| 101              |                   |                             |                           |                         |                 |                           |                       |
| Course<br>Number | Section<br>Number | Section<br>Building<br>Name | Section<br>Room<br>Number | Instructor Last<br>Name | Meeting<br>Days | Start Time<br>End<br>Time | Section<br>Enrollment |
| 211              | 3                 | Lincoln Hall                | 1057                      | Michael                 | MWF             | 11001150                  | 24                    |
|                  | 4                 | Lincoln Hall                | 1024                      | Huff                    | TR              | 11001220                  | 24                    |

# **Inserting Calculations**

Web Intelligence calculations enable you to quickly add information to your report. Many of the calculations only work with numeric data. The type of data determines which calculation functions are available.

The following table shows the available calculations and data types:

| Calculation | Object Type | Description                                                                                                    |
|-------------|-------------|----------------------------------------------------------------------------------------------------|
| Count       | <u></u>     | Counts all rows.                                                                                                    |
| Count       | of of       | Counts distinct rows.                                                                                                    |
| Min         | +++==       | Displays the minimum value of the selected data.                                                                                                  |
| Max         | ÷÷==        | Displays the maximum value of the selected data.                                                                                                  |
| Sum         | \$ \$ ₹ ₹   | Calculates the sum of the selected data.                                                                                                    |
| Average     | +++==       | Calculates the average of the data.                                                                                                    |
| Percentage  | ♣♣=         | Displays the selected data as a percentage of the total. The results of the percentage are displayed in an additional column or row of the table. |

# Inserting a Sum

**Select** and **then right-click the data** (not the column header) in the **Section Enrollment** column, select **Footer Calculation**, and select **Sum**.

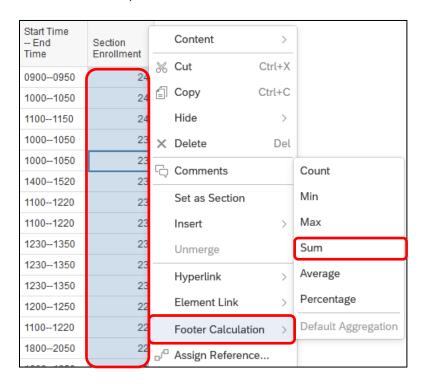

Scrolling down the report, we can see that we now have a sum in the footer of each break, and a grand sum at the very bottom.

| 465              | UG                | Lincoln Hall                | 4053                      | Quick                   | M W             | 14001520            | 29                    |
|------------------|-------------------|-----------------------------|---------------------------|-------------------------|-----------------|---------------------|-----------------------|
|                  | GR                | Lincoln Hall                | 4053                      | Quick                   | M W             | 14001520            | 0                     |
| 465              |                   |                             |                           |                         |                 | Sum:                | 29                    |
|                  |                   |                             |                           |                         |                 |                     |                       |
| Course<br>Number | Section<br>Number | Section<br>Building<br>Name | Section<br>Room<br>Number | Instructor Last<br>Name | Meeting<br>Days | Start Time End Time | Section<br>Enrollment |
| 496              | JYG               | Lincoln Hall                | 1026                      | Yang                    | TR              | 09301050            | 10                    |
|                  | JYU               | Lincoln Hall                | 1026                      | Yang                    | TR              | 09301050            | 8                     |
|                  | JMU               | Lincoln Hall                | 1064                      | Murphy                  | MWF             | 13001350            | 7                     |
|                  | SJU               | Lincoln Hall                | 1024                      | Jackson                 | MWF             | 13001350            | 6                     |
|                  | JMG               | Lincoln Hall                | 1064                      | Murphy                  | MWF             | 13001350            | 4                     |
|                  | SJG               | Lincoln Hall                | 1024                      | Jackson                 | MWF             | 13001350            | 0                     |
| 496              |                   |                             |                           |                         |                 | Sum:                | 35                    |
|                  |                   |                             |                           |                         |                 |                     |                       |
|                  |                   |                             |                           |                         |                 | Sum:                | 2003                  |

Note: Multiple calculations can be done on the same column at the same time. Each additional calculation on a column will result in the addition of a new footer row containing the new calculation.

Click to save the changes to the document.

# **Exercise 5: Report Analysis Features**

#### Review

- 1. In the Format panel, which two icons do you select to manage Sorts?
- 2. Describe a scenario where the number in the Sorts icon changes from 2 to 1 → 1, without deleting a sort?

#### Exercise

- 1. Open the Available Seats document.
- 2. Create a duplicate of Report 1.
- 3. Rename the new report Available Seats by Course.
- **4.** In the new report, add a break on the **Course Number** column.
- 5. Add a descending sort on Section Avail Seat.
- 6. Add a sum calculation to the Section Enrollment and Section Available Seat columns.
- 7. Add a cell displaying the Page Number / Total Pages to the top right corner so that it shows up on every page (hint: you may need to add something back we deleted previously)

  The top of the report should look similar to below:

|               |           |                             |                     |                       | 1/3                       |
|---------------|-----------|-----------------------------|---------------------|-----------------------|---------------------------|
| Term 1        | 20191     | Subject ENGL M              | linimum Avail Seats |                       |                           |
| Course Number | Course ID | Course Title                | Section Number      | Section<br>Enrollment | Section<br>Avail<br>Seats |
| 115           | 1002760   | Intro to British Literature | G                   | 15                    | 21                        |
|               | 1002760   | Intro to British Literature | ZJ2                 | 34                    | 3                         |
|               | 1002760   | Intro to British Literature | ZJ1                 | 34                    | 2                         |
|               | 1002760   | Intro to British Literature | ZJ3                 | 36                    | 0                         |
|               | 1002760   | Intro to British Literature | ZJ4                 | 37                    | 0                         |
| 115           |           |                             | Sum:                | 156                   | 26                        |
|               |           |                             |                     | Section               | Section                   |

# Chapter 6: Exporting Data and Sending

In addition to saving a document in the standard file type (.wid), you can also export the data in different formats, such as Excel, PDF, CSV, or Text. It is a good practice to save your report first as a Web Intelligence document, and then to save your results to Excel or PDF each time you refresh the report.

# Exporting to Excel (.xlxs)

1. In the **File** section of the **Toolbar**, click **More** and select **Export**. The **Export to** window is displayed.

On the **Content** tab, there are radio buttons for **Reports** and **Data**.

Exporting a document's **Reports** will export the data with all of the formatting applied, whereas exporting the **Data** will export the raw data returned from the query.

We're going to download both options, so you know what to expect when exporting data in the future.

2. Select **Reports** and check the box to include **All reports**, and then click

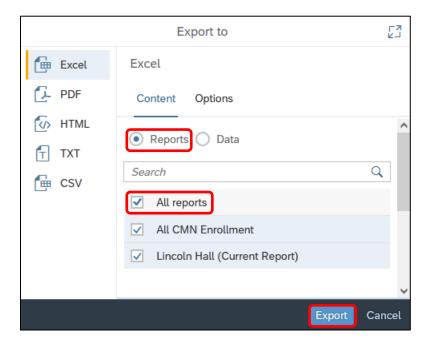

- **3.** Locate the downloaded file and open it using Excel.
  - We see that the worksheet named for the Web Intelligence document has two spreadsheets named for the two reports. We also see the formatting that has come over.
- **4.** Go back to Web Intelligence. In the **File** section of the **Toolbar**, click **More** and select **Export**. The **Export to** window is displayed.
- 5. This time, select **Data** and then click **Export**
- **6.** Locate the downloaded file and open it using Excel.

This spreadsheet is very different – no formatting at all – not even the default formatting Web Intelligence put on tables.

Note: These two exports can be very beneficial in troubleshooting data issues with your reports. Comparing them can often tell you whether there is a problem with the underlying query, or with the formatting of the reports.

## Sending to a BI Inbox

The **BI Inbox** is a document sharing system within Web Intelligence that allows users to securely send documents to one another.

If you're in the document (running, editing, etc.), in the File section of the Toolbar, click More and select **Send to BI Inbox**.

OR

If you're on the Home Screen or in a folder, click More and select Send to BI Inbox. The **Send to users** window is displayed.

In the **Search** bar, enter the **NetID** of the user you want to send the document to and click  ${ extstyle Q}$ 

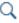

• **Check the box** next to the user's **NetID**, and it will be included in the **Selected Items** box at the bottom of the window.

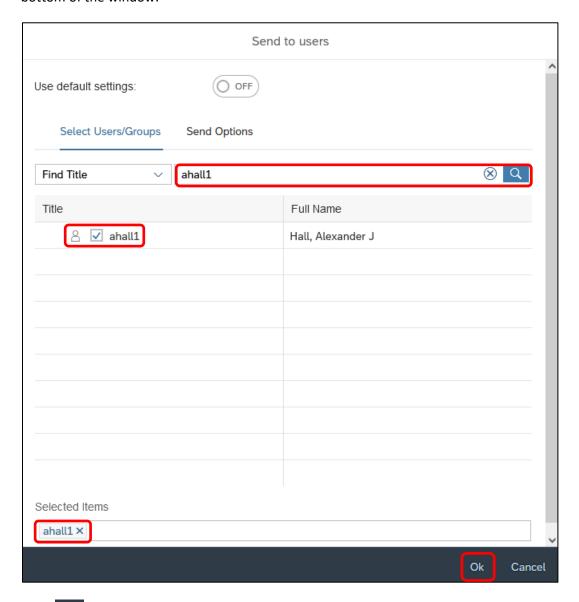

• Click Ok to send the document to the user.

# Exercise 6: Sending a Document

# Review

1. What are the two main options when exporting data (e.g., types of data to export)?

# Exercise

1. Send the Available Seats document to the following BI Inbox: \_\_\_\_\_

# Appendix A: Additional Assistance

# **Decision Support Website**

Additional resources and online help can be found on the <u>Decision Support website</u>. Resources include user guides and quick tips on using both Web Intelligence and EDDIE.

#### AITS Service Desk

For further assistance, or to report a problem, contact the AITS Service Desk:

Email: servicedeskaits@uillinois.edu

Chicago: (312) 996-4806

Urbana & Springfield: (217) 333-3102

### SAP Web Intelligence Online Help

Web Intelligence provides on-line assistance and information about basic product features, as well as information to help you troubleshoot and solve common problems.

Select Help from the menu in the upper right corner of the Web Intelligence window.

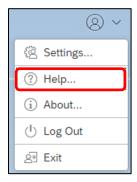

This will take you to the SAP BusinessObjects Web Intelligence User's Guide for the version installed in the Production environment.

# Appendix B: Query Filter Operators

The following table can help select the operator needed:

| Operator                 | Description                               | Example                                                  |
|--------------------------|-------------------------------------------|----------------------------------------------------------|
| Equal to                 | Is equal to <i>one</i> given value        | [Fiscal Year] <equal to="">2005</equal>                  |
| Not Equal to             | Is different from, or not equal to,       | [Employee Status Code] <not equal<="" td=""></not>       |
|                          | one given value                           | to>T                                                     |
| Greater than             | Is greater than a given value             | [GL Detail Credit Amount] <greater< td=""></greater<>    |
|                          |                                           | than>100                                                 |
| Greater than or Equal to | Is greater than or equal to a given       | [GL Detail Credit Amount] <greater< td=""></greater<>    |
|                          | value                                     | than>100                                                 |
| Less than                | Is less than a given value                | [Job Detail Annual Salary] <less< td=""></less<>         |
|                          |                                           | than>20000                                               |
| Less than or Equal to    | Is less than or equal to a given value    | [Total Reg Credit Hours] <less td="" than<=""></less>    |
|                          |                                           | or Equal to>11                                           |
| Between                  | Is greater than or equal to the first     | [Job Begin Date] <between>1/1/2022</between>             |
|                          | given value and less than or equal to     | 12:00:00 AM <and>12/31/2022</and>                        |
|                          | the second given value                    | 11:59:59 PM                                              |
| Not Between              | Is less than the first given value or     | [Job End Date] <not< td=""></not<>                       |
|                          | greater than the second given value       | Between>1/1/2022 12:00:00                                |
|                          |                                           | AM <and>12/31/2022 11:59:59 PM</and>                     |
| In list                  | Is equal to any of a list of values       | [Employee Campus Address                                 |
|                          |                                           | Code] <in list="">C1;C2</in>                             |
| Not in list              | Is different from all of a list of values | [Type of Fund] <not in="" list="">State</not>            |
|                          |                                           | Funds;Plant Funds;Endowments                             |
| Is null                  | Contains empty rows                       | [Financial Person Email Addr] <is< td=""></is<>          |
|                          |                                           | null>                                                    |
| Is not null              | Does not contain empty rows               | [Employee Campus Email Addr] <is< td=""></is<>           |
|                          |                                           | not null>                                                |
| Matches pattern          | Contains the same character(s) as         | [Employee Last Name] <matches< td=""></matches<>         |
|                          | the given pattern. Wildcard               | pattern>Alb%                                             |
|                          | characters are _ for a single             |                                                          |
|                          | character and % for 0 or more             |                                                          |
|                          | characters.                               |                                                          |
| Different from pattern   | Does not contain the same                 | [Financial Account Code] <different< td=""></different<> |
|                          | characters as the given pattern           | from pattern>9%                                          |
| Both                     | Satisfies two conditions on one           | [Prior Degree                                            |
|                          | object                                    | Year] <both>2001<and>2004</and></both>                   |
| Except                   | Excludes a given value                    | [Employee Status Code] <except>T</except>                |

# Using In list

You can type your list of values in the text field of the Type a constant text box. If you click the Operand button, you can also select Value(s) from list to select from a list of values. The maximum number of values allowed in a list is 256.

When entering multiple values manually, use a semi-colon (;) to separate each value.

# Using wildcard characters

Conditions with the Matches pattern and Different from pattern operators are great for finding lists of similar values, such as last names beginning with 'Alb' or email addresses matching pattern '@uic.edu.'

# Wildcard Description

- The percent sign replaces several characters in a constant, or all characters in the response to a prompt. For example, N% returns all values beginning with an N (New York, Nevada, etc.), and 435% returns 435, 435001, 435002, etc.
- The underscore character (\_) replaces a single character in a constant. For example, GR\_VE returns Grave, Grove, Greve, etc.

# Appendix C: Query Filter Operand Options

The following table can help select the operand option needed:

| Operand Option             | Description                          | Enter by                                    |
|----------------------------|--------------------------------------|---------------------------------------------|
| Constant                   | Values that you type. Note that      | Type the values with a semicolon (;)        |
|                            | values are case-sensitive and must   | between each one.                           |
|                            | be entered exactly as they appear in |                                             |
|                            | the database otherwise no data will  |                                             |
|                            | be returned.                         |                                             |
| Value(s) from list         | Values that you select from the      | Select Value(s) from list option.           |
|                            | object's list of values.             | Select from the populated list of           |
|                            |                                      | values. Click <b>Refresh values</b> if list |
|                            |                                      | does not automatically populate.            |
| Prompt                     | Values that you will select when you | Edit default prompt text in text box.       |
|                            | run the query.                       | Click <b>Prompt Properties</b> for more     |
|                            |                                      | options.                                    |
| Object from this query     | Use a list generated by another      | Select <b>Object from this query</b> then   |
|                            | object in the same query. For        | select the object from the list.            |
|                            | example, you can pull GPA Level      |                                             |
|                            | codes that only match the Student    |                                             |
|                            | Registration Level Codes being       |                                             |
|                            | returned in the same query.          |                                             |
| Results from another query | Use a list generated by another      | Select Results from another query           |
|                            | query. For example, a list of UINs   | then select the data provider from          |
| Results from another query | from another spreadsheet. Note       | the list.                                   |
| (Any)                      | there is an Oracle limit of 1000     |                                             |
| Results from another query | values.                              |                                             |
| (AII)                      |                                      |                                             |